# **Vejledning for tilmelding online til et udbudt arrangement, hvor der er åbent for tilmelding.**

**Gå til tilmelding** På det arrangement du gerne vil tilmelde dig, klikker du på knappen hvis du er medlem af Ældre Sagen kommer du ind på en ny side hvor du skal klikke på "Log ind".

Dette sker første gang du vil tilmelde dig – når du først har oprettet dig som beskrevet nedenfor, kommer du fremover direkte ind på siden hvor du tilmelder dig arrangementet.

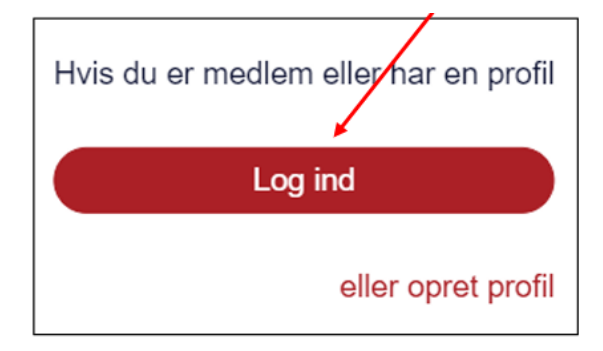

### **\* Hvis du ikke er medlem af Ældre Sagen skal du oprette dig så du får en profil – se nederst i denne vejledning.**

Nu kommer du ind på en "Log-ind side" hvor du i øverste felt skal indtaste dit 8-cifrede medlemsnummer (eller din mailadresse). I det nederste felt skal du indtaste din fødselsdato efterfulgt af dit medlemsnummer.

Hvis det er et familiemedlemsskab og det er den person, der står nederst på jeres medlemskort der vil logge ind, skal der tilføjes et 2-tal efter medlemsnummeret i det **øverste** felt. I det nederste felt skal du indtaste din fødselsdato efterfulgt af dit almindelige 8-cifrede medlemsnummer.

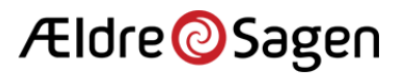

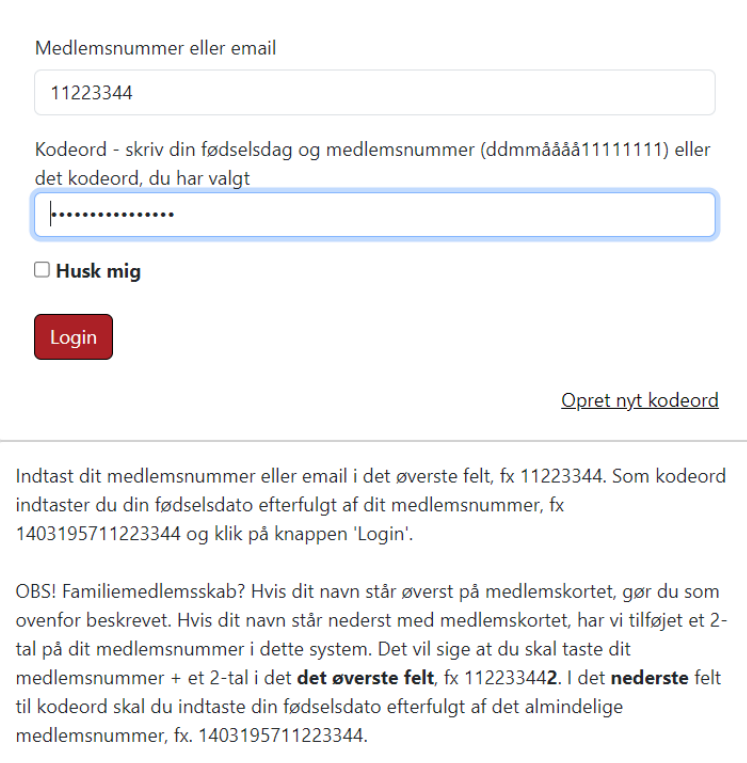

- herefter klikker du på "Login". (Sæt evt. et flueben i "Husk mig", så kommer du direkte ind på tilmeldingssiden næste gang du vil tilmelde dig et arrangement.

#### **Problemer med at oprette dig.**

Hvis systemet ikke genkender dig, kan det være at vi ikke har din fødselsdato registreret. Ring så til **Medlemsservice i Ældre Sagen** for at få fødselsdato registreret – tlf. **3396 8699.**

### **Vigtigt om familiemedlemsskab.**

Har I et familiemedlemsskab, skal I oprette jer som brugere hver for sig og tilmelde jer arrangementer og aktiviteter hver især. Når man først har tilmeldt sig selv til et arrangement, kan man nemt tilmelde den anden person i husstanden (eller andre som gerne vil deltage) ved at fremsøge vedkommende ved brug af medlemsnummer og fødselsdato.

Bemærk at dette er nyt; man tilmelder sig enkeltvis til arrangementer på nuværende tidspunkt. Det forventes at blive ændret senere på året, så man vil kunne tilmelde den anden person i familiemedlemsskabet på samme tid som man tilmelder sig selv.

#### **Tilmeldingen.**

Når du er færdig med at oprette dig og har klikket på "Login" – eller (når du har oprettet dig) ved næste tilmelding fra arrangementerne på vores hjemmesiden - kommer du ind på det arrangement du vil tilmeldes (se nedenstående eksempel)

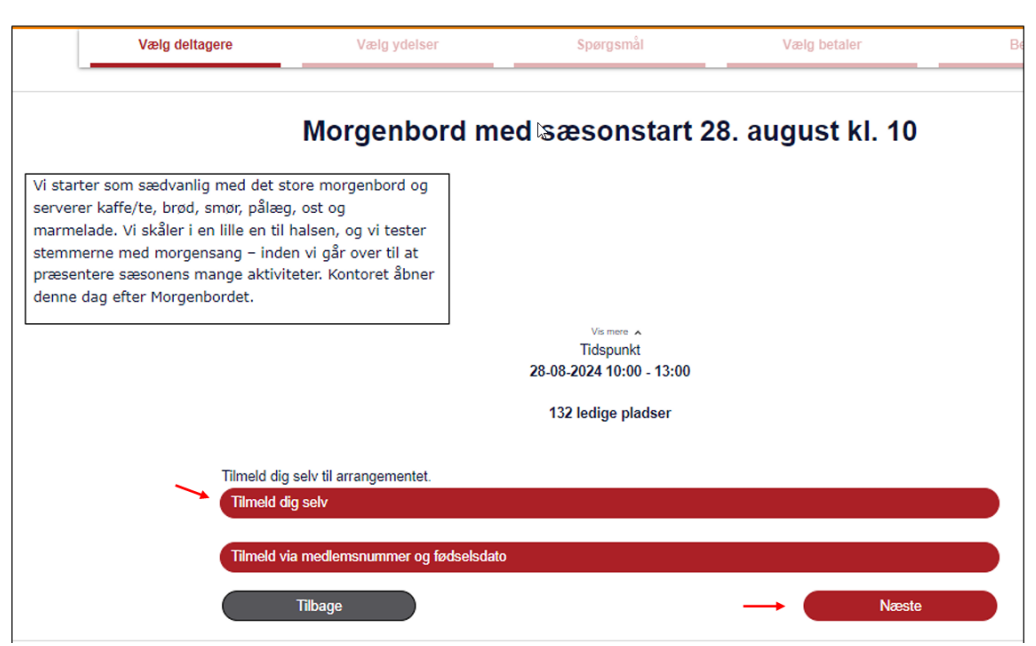

Klik på funktionen Tilmeld dig selv. Klik derefter på knappen Næste.

- klik på "Tilmeld dig selv" og klik på "Næste".

Herefter kan du se alle oplysninger om arrangementet og din tilmelding:

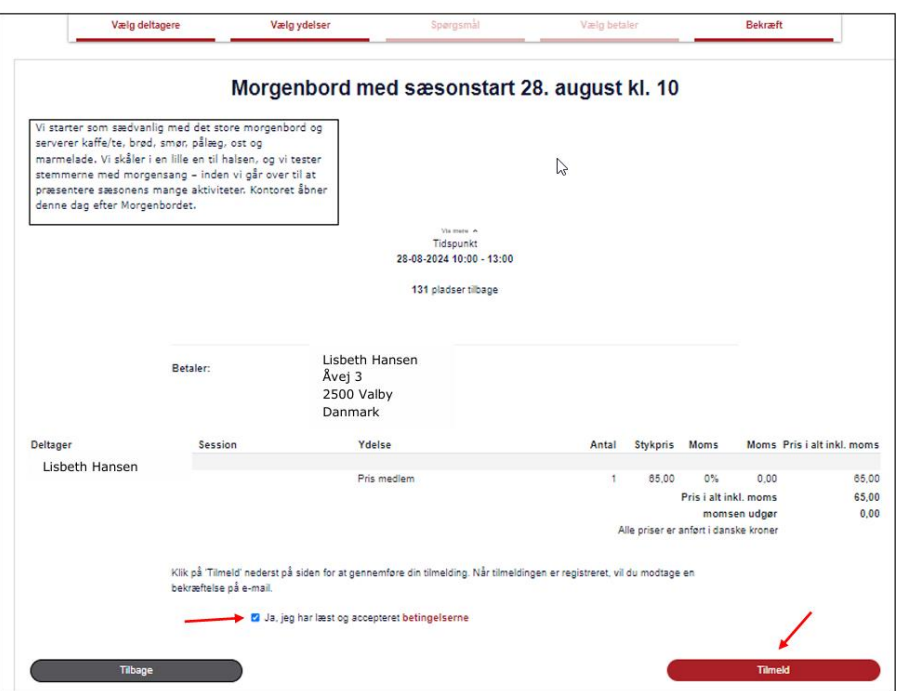

Klik på "accepter betingelserne" og klik på "Tilmeld"

Hvis det er et gratis arrangement, er du nu tilmeldt.

Hvis det er et betalingsarrangement, bliver du ledt over i et betalingsvindue hvor du vælger om du vil betale med MobilePay eller kort.

Hvis du vil betale med MobilePay – skal du blot vælge denne betalingsmåde og følge anvisningerne på skærmen.

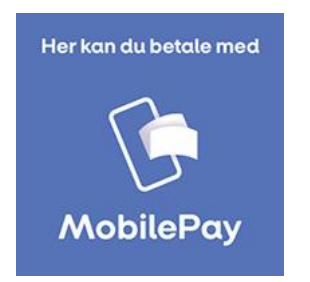

Hvis du vil betale med betalingskort, indtaster du dine kortoplysninger og klik på "Betalingsknappen"

Der kan anvendes følgende betalingskort: VISA/Dankort, VISA, Dankort, MasterCard eller Maestro.

Herefter udfylder du blot formularen på skærmen:

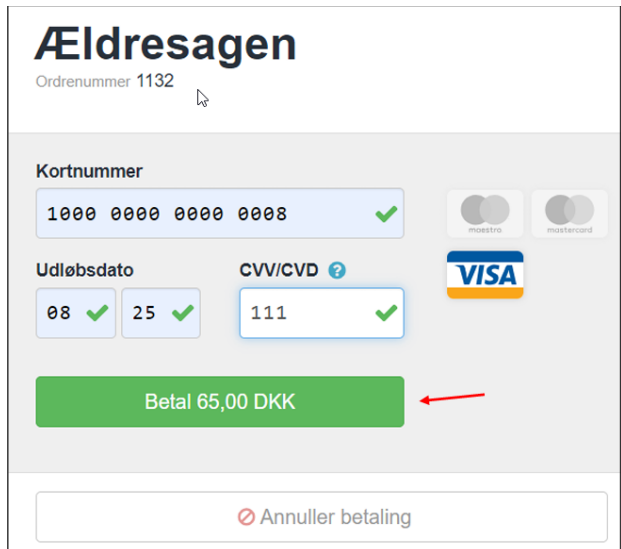

Du får efterfølgende besked om at betalingen er gennemført

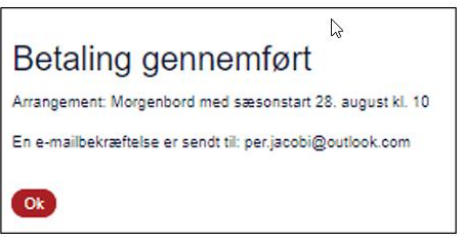

Du vil efterfølgende modtage en kvittering for din tilmelding pr. e-mail.

# \* **Tilmelding første gang hvis du ikke er medlem:**

Når du vil tilmelde dig et arrangement første gang som ikke-medlem, skal du oprette en profil før du kan tilmelde dig:

Klik på "Opret profil"

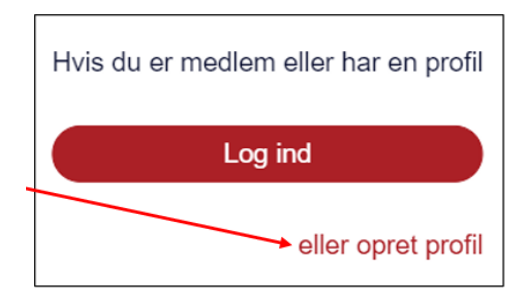

Så kommer du ind på et billede hvor du skal udfylde alle felter:

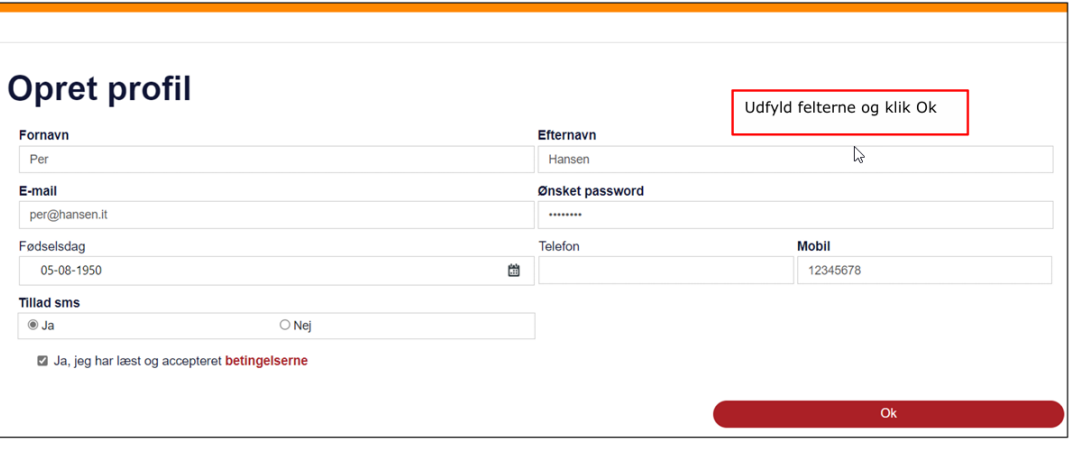

Husk også at acceptere betingelserne – password bestemmer du selv.

Når du trykker på "ok" kommer du ind på "login-siden" hvor du udfylder felterne – kodeordet er det du lige har udfyldt som ønsket "password" og klik på "login" så kommer du ind på siden med kommende arrangementer og du kan tilmelde dig det/de ønskede arrangementer.

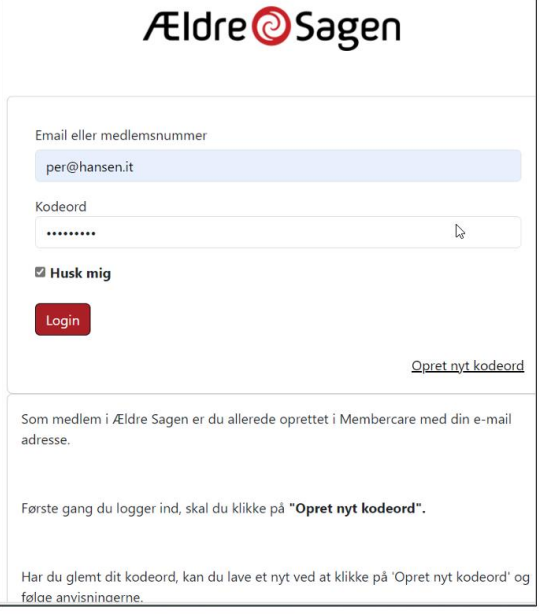

Næste gang du vil tilmelde dig et arrangement fra vores hjemmeside klikker du direkte på "Log ind" idet du nu har oprettet en profil. (På samme måde som beskrevet under medlemmers login ovenfor).

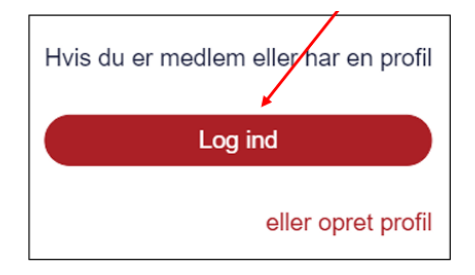